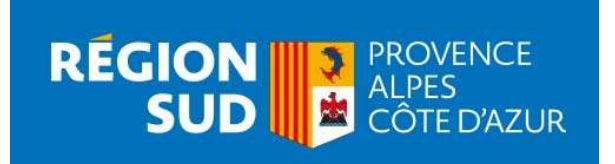

# CHEQUE TRANSITION BIOETHANOL GUIDE PRATIQUE D'UTILISATION DU PORTAIL DES AIDES INDIVIDUELLES

## La Région Sud-Provence-Alpes-Côte d'Azur vous accueille sur sa plateforme vous permettant de déposer en ligne votre dossier de demande d'aide.

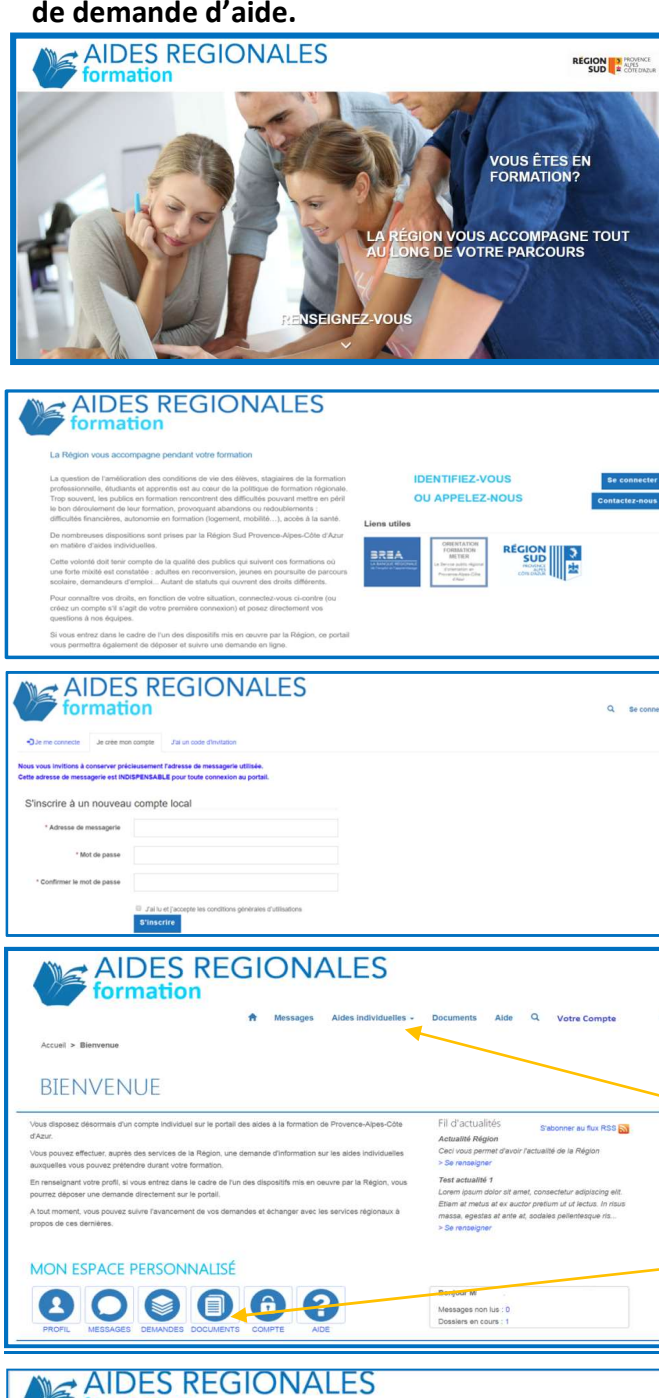

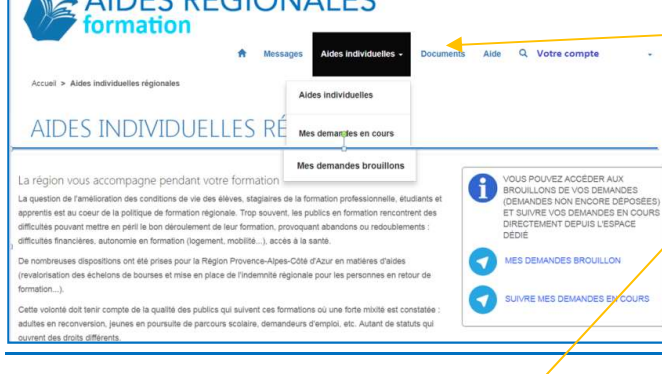

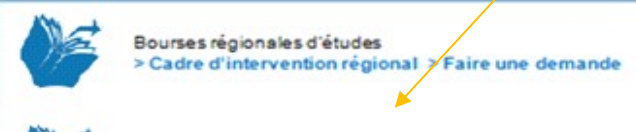

### VOUS ETES :

- Une personne physique propriétaire en votre nom propre d'une voiture particulière à essence à usage personnel ou professionnel, dont le domicile est situé sur le territoire régional de Provence-Alpes-Côte d'Azur
- Un organisme de droit privé (entreprises, associations, indépendants…) propriétaire d'une voiture particulière de société ou de fonction et dont le siège social ou l'établissement de rattachement du véhicule est situé sur le territoire régional

### Vous pouvez déposer une demande de chèque transition bioéthanol. Cliquez sur "renseignez vous"

Vous avez sur cette page des liens utiles qui pourront vous apporter des informations tout au long de votre parcours. Vous souhaitez avoir les services de la Région au téléphone, cliquez sur contactez nous, les permanences téléphoniques sont organisées pour répondre à vos sollicitations.

#### Pour déposer une demande, cliquez sur se connecter

Pour une première connexion : cliquez sur "je crée mon compte"

#### Compléter et cliquer sur S'inscrire

Chaque demandeur crée son compte et conserve ses identifiants indispensables pour les connexions futures :

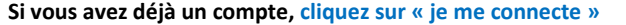

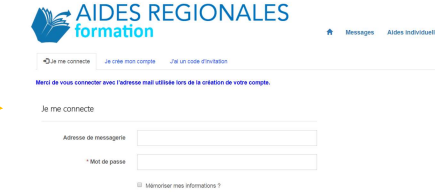

Le menu « Documents » correspond à votre portefeuille numérique. Il vous permet de télécharger tous vos documents administratifs et vous suivra tout au long de votre parcours de formation. Vous pourrez, après avoir pris connaissance de la liste des pièces à produire, télécharger tous vos documents sur votre espace. Ils seront accessibles à tout moment pour n'importe quelle demande d'aide. Il conviendra de les actualiser chaque année ou lors de changement de situation.

Adresse de messagerie

Mot de passe

#### PAGE D'ACCUEIL

- ▶ Cliquez sur « Aides individuelles », vous aurez accès à tous les dispositifs en ligne dont le chèque transition bioéthanol
- Cliquez sur « cadre d'intervention », en dessous du dispositif pour lequel vous êtes concerné, vous prendrez ainsi connaissance du cadre d'intervention et des pièces à produire.
- Cliquez sur « Faire une demande » pour accéder au formulaire du dispositif.

Vous êtes sur l'écran « Bienvenue », vous visualisez votre espace qui est constitué d'un menu déroulant sur la partie haute de l'écran et d'un espace personnalisé « raccourci » pour accéder rapidement à vos informations.

Il est fortement conseillé de vérifier votre profil et le compléter si nécessaire. Si vous avez bien renseigné tous les champs, cela vous évitera de les ressaisir dans votre dossier de demande d'aide.

 $\triangleright$  Vous arrivez sur le récapitulatif de votre demande, nous vous invitons à relire vos informations. Vous pouvez finaliser votre dossier dans un second temps. Votre dossier sera enregistré dans vos « Brouillons ». En cliquant sur votre dossier à partir de vos brouillons, vous pourrez reprendre votre démarche, joindre les pièces administratives et finaliser toute la procédure de saisie jusqu'au dernier écran, cochez les cases en bas de pages et cliquez sur « Valider ma demande d'aide » pour déposer votre dossier.

Le menu « Aides individuelles » vous donne accès aux dispositifs mis en ligne pour lesquels vous pourrez, en fonction de votre situation, déposer une demande d'aide. Nous vous invitons à prendre connaissance du cadre d'intervention du dispositif et des conditions d'éligibilité. Vous trouverez la liste des pièces à fournir à la fin de chaque cadre d'intervention.

Dans le cadre de son instruction, la Région est susceptible de vous demander des éléments ou pièces complémentaires directement depuis le portail. Vous devrez alors vous connecter à votre espace personnel pour y répondre. Tous les échanges avec la Région doivent être effectués en ligne depuis votre espace personnel.

- Lors de votre saisie des éléments du dossier, vous avez une difficulté ou une question à poser ou une précision à apporter à votre demande :
	- o À partir de votre dossier de demande d'aide, positionnez-vous dans la partie « Commentaire » du dossier et rédiger l'objet de votre demande.
- Vous avez une question à poser :
	- o Formulez une « demande d'information » directement depuis le portail en cliquant sur l'onglet « Messages » puis « Créer un message ».
- La Région vous répondra directement sur votre espace personnel. Pour consulter les échanges avec les gestionnaires de la Région, utilisez le même menu « Messages ».

#### DEPOSER UNE DEMANDE D'AIDE

Puis remplissez les champs et cliquez sur « Suivant » jusqu'à la fin du formulaire.

Lorsque la demande est déposée en ligne, vous recevrez un mail de confirmation avec le récapitulatif de votre saisie.

Une fois déposé, votre dossier est consultable dans l'onglet « Aides individuelles » puis « Demandes en cours ».

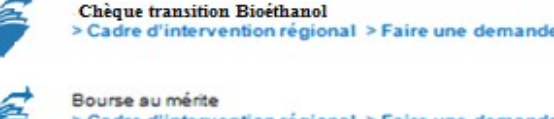

Cadre d'intervention régional > Faire une demande

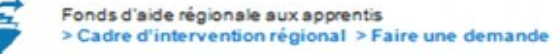

- Au statut « En attente confirmation établissement » : votre organisme de formation va confirmer votre présence en formation UNIQUEMENT après votre inscription effective.
- Au statut « En cours d'instruction : votre dossier est en cours d'instruction par les services de la Région.
- Au statut « notifié » : votre dossier a été instruit, vous pouvez prendre connaissance de la notification d'accord ou de rejet dans votre dossier.

# BESOIN D'AIDE ?